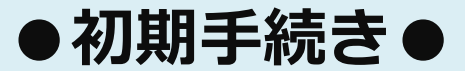

**以下の手順に沿って、お手続きをお願いいたします。**

#### **エクスプレス予約ホームページ([https://expy.jp](https://expy.jp/))にアクセスし、①・②を 押下**

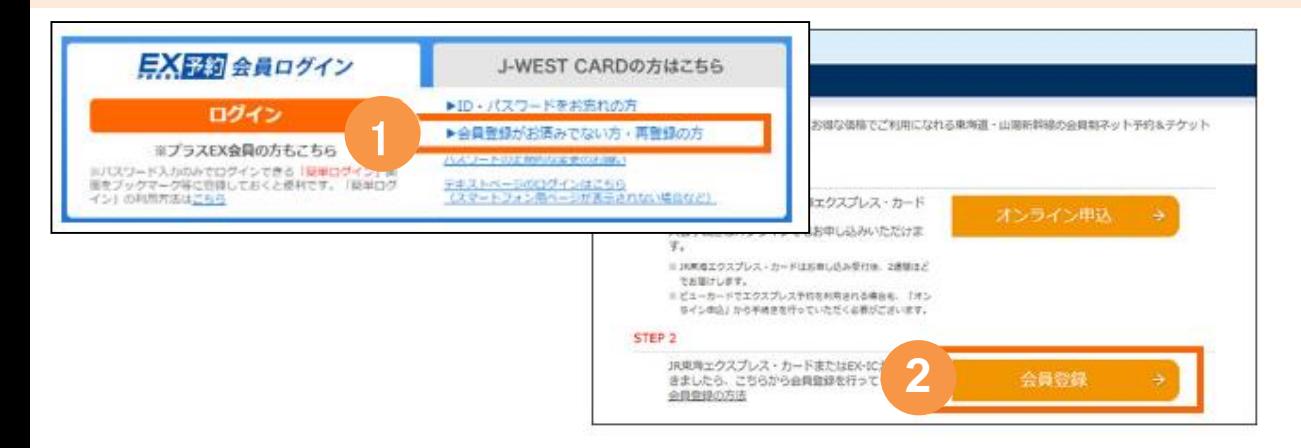

# **メールアドレスを入力**

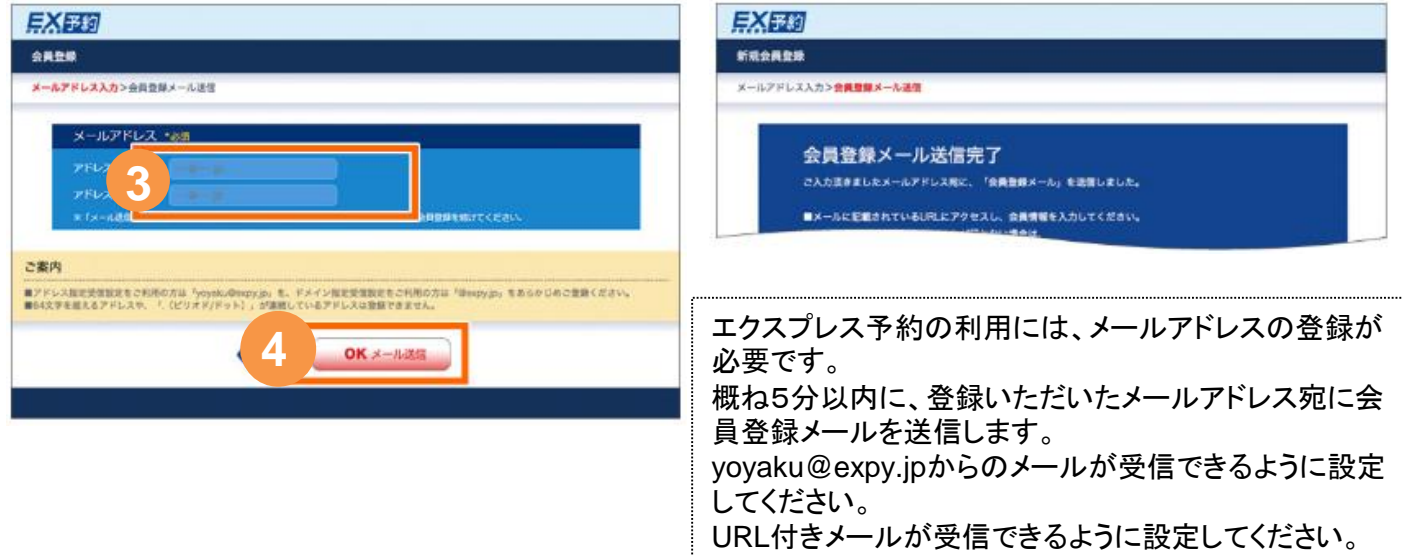

### **登録のメールアドレスに届いた会員登録メールに記載されているURLへアクセ ス。(URLは発行後24時間有効)**

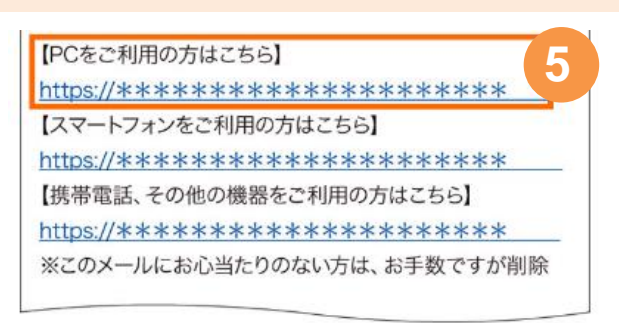

会員登録メールが届かない方は、 yoyaku@expy.jpからのメール、URL付きメールが 受信できる設定になっているか、ご確認ください。

### **JR東海から送付される書面「エクスプレス予約サービス ご利用についての ご案内」(A4サイズ用紙)に記載のとおり、会員ID・生年月日・登録番号 (画面表記はクレジットカード番号下4ケタ)を入力**

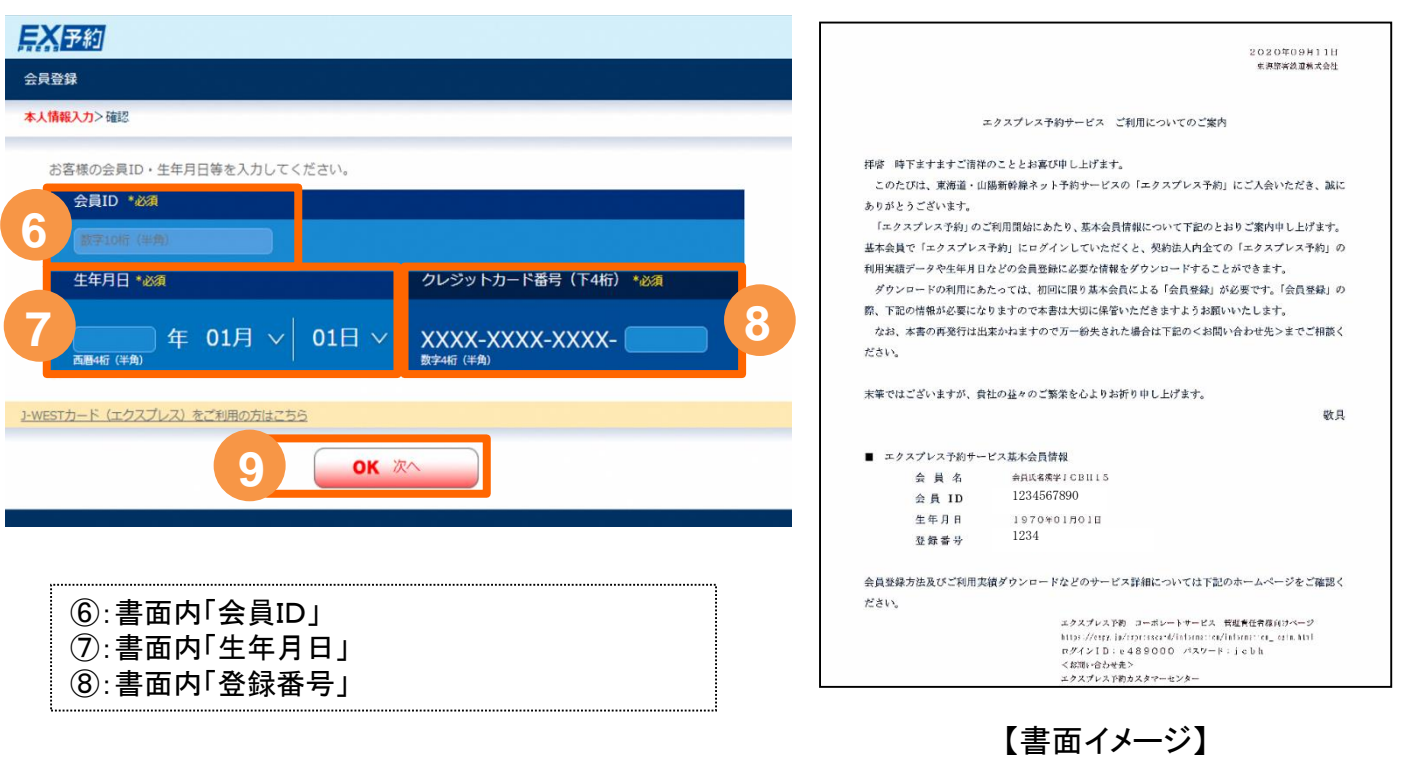

## **入力内容の確認**

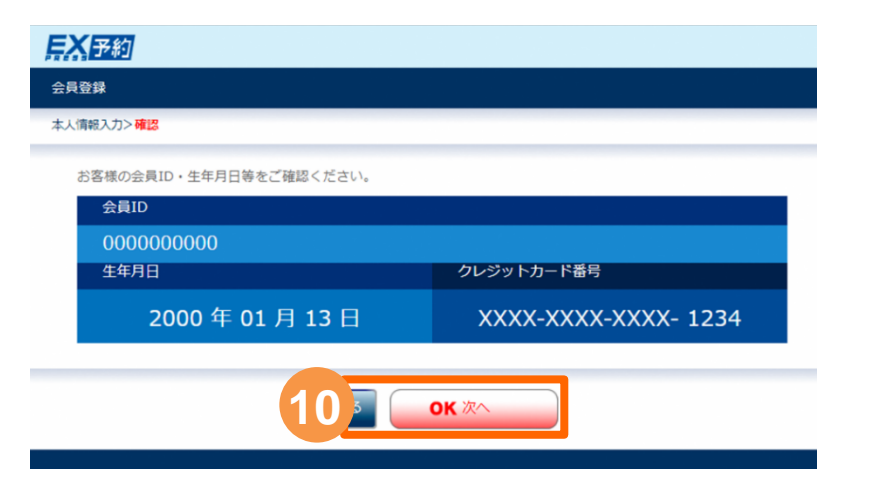

# **お客様情報を入力**

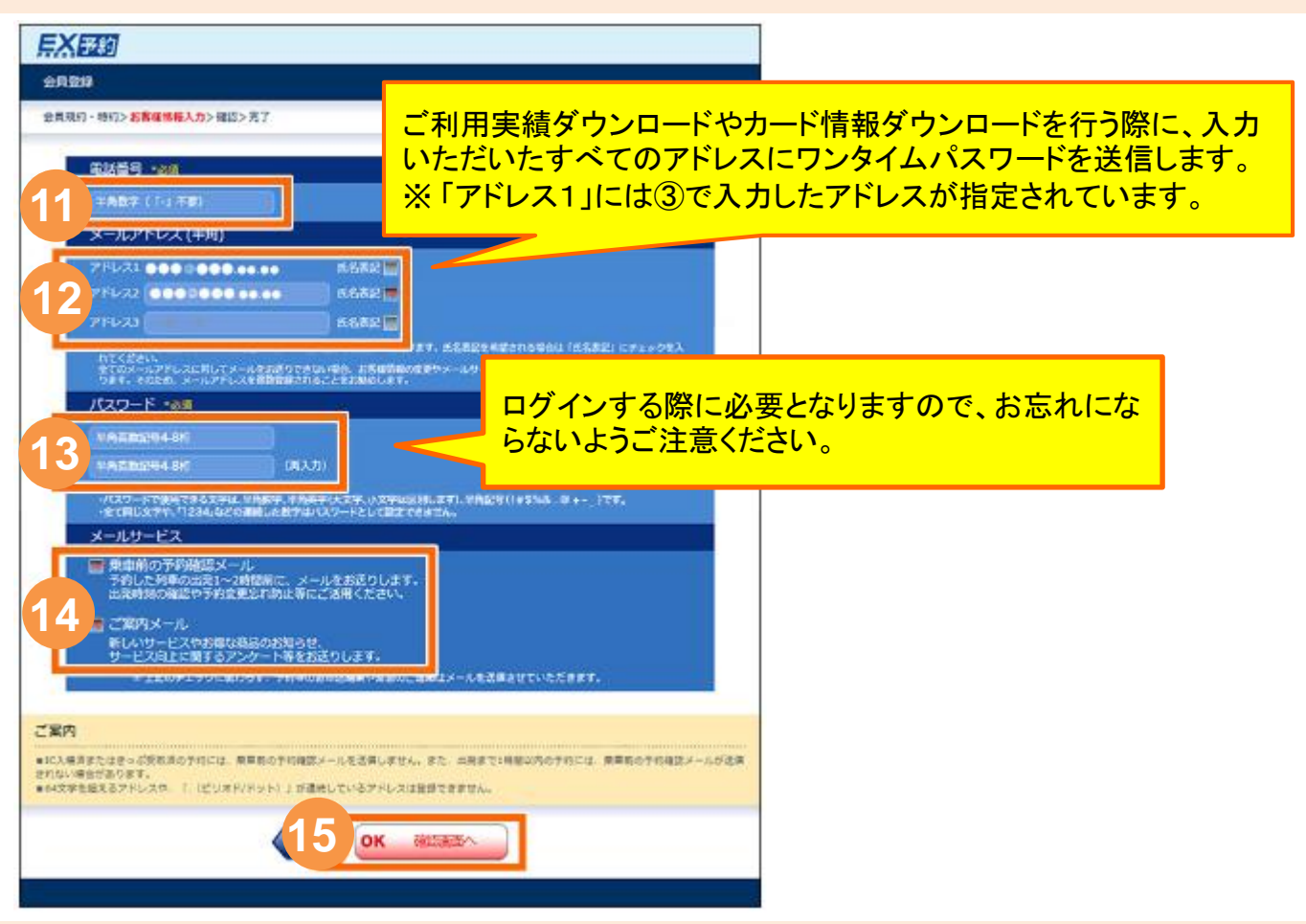

## **入力内容を確認し、登録完了**

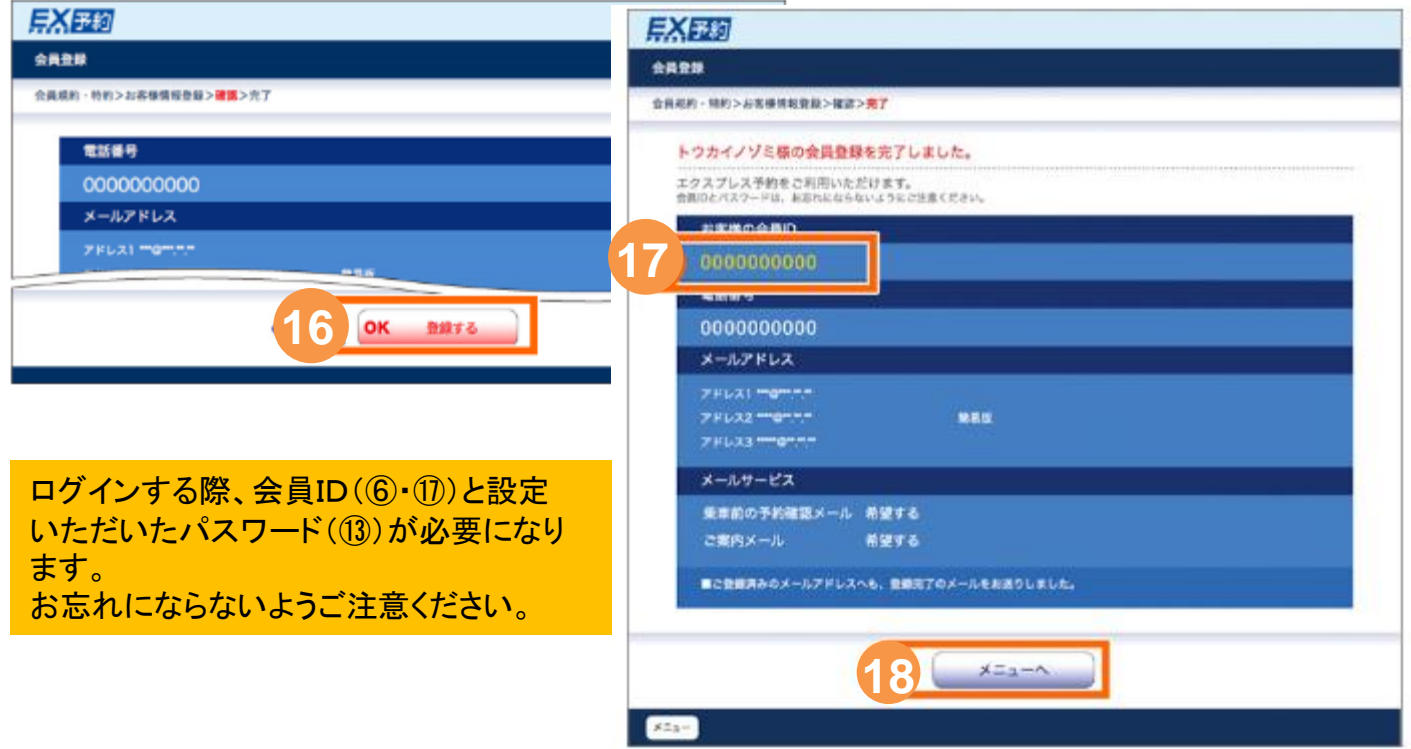

**【重要】**

登録完了後、エクスプレス予約ホームページ ([https://expy.jp](https://expy.jp/)) にアク セスし、**登録した会員ID・パスワードを入力してログインした際、 「EX-IC利用開始」ボタンが表示される場合**

※入会が一定時期以前の法人様は表示されます。表示されない法人様は、以下手続 きは不要です。

#### **エクスプレス予約ホームページ([https://expy.jp](https://expy.jp/))にアクセスし、登録した 会員ID・パスワードを入力しログイン**

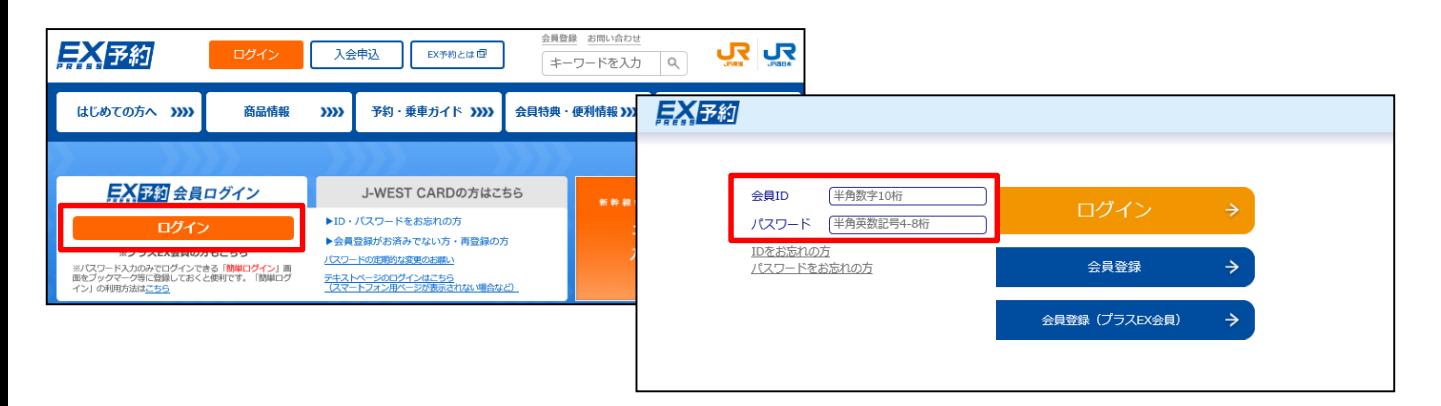

## **ログイン後のトップ画面左下に表示される「EX-IC利用開始」を押下**

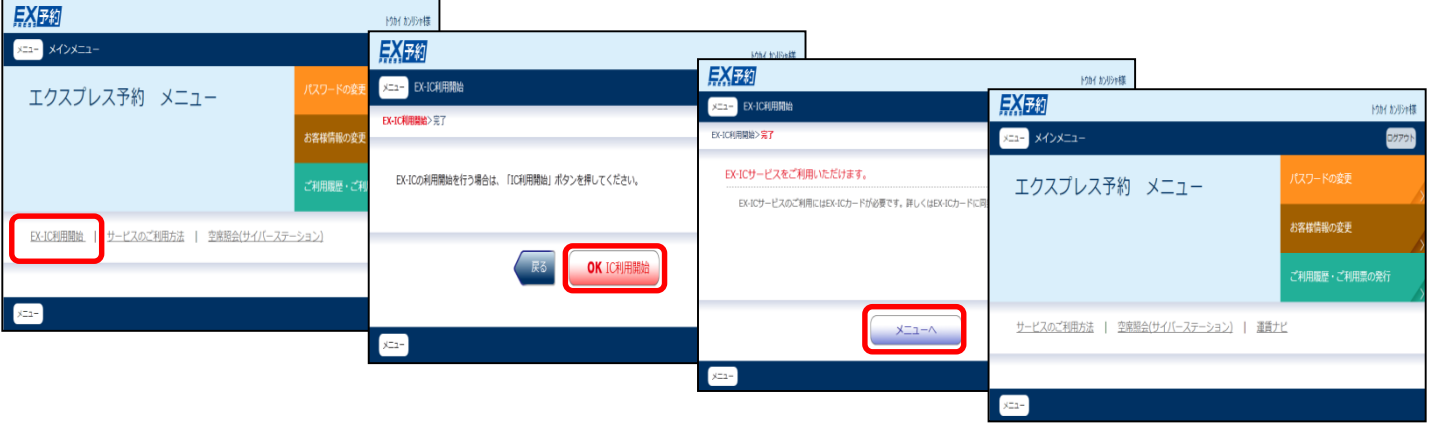

↑EX-IC利用開始表示がなくなります

- ◆「EX-IC利用開始」ボタンは、基本会員IDでログインした時のみ表示されます。 ◆「EX-IC利用開始」ボタンを押下後、貴社内の全カード使用者様が次回ログインし た際に、EX-ICカードで乗車できる商品が予約できます。 ◆「EX-IC利用開始」ボタンは、一度押下すると貴社内全カード使用者様が「EX-
	- ICサービス」をご利用いただける状態になるので、その後は表示されなくなります。